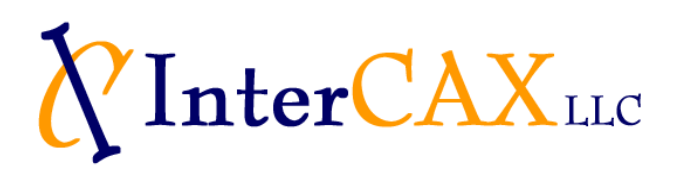

## **How to obtain your computer's volume drive letter, serial number, and mac address**

- 1. On a Windows machine, go to **Start** > **Run**
- 2. Type **cmd** and press OK

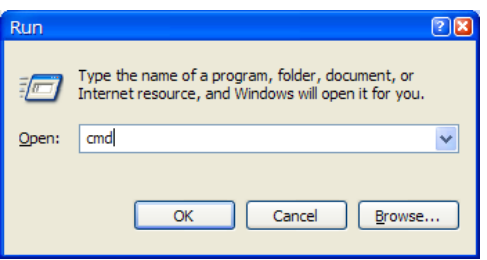

3. Type **vol** and press **Enter**. Note down your drive letter and volume serial number. For e.g. the drive letter is C and volume serial number is 622D-25EB for the machine shown below.

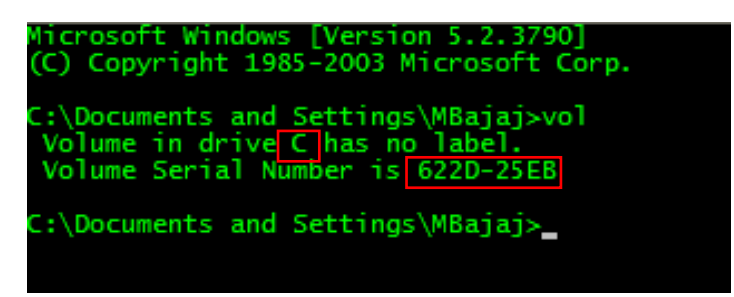

4. Type **ipconfig /all** and note down the mac address of any of your physical network cards. For e.g., the mac address for the network card shown below is 00-1C-C4-AD-DF-8F.

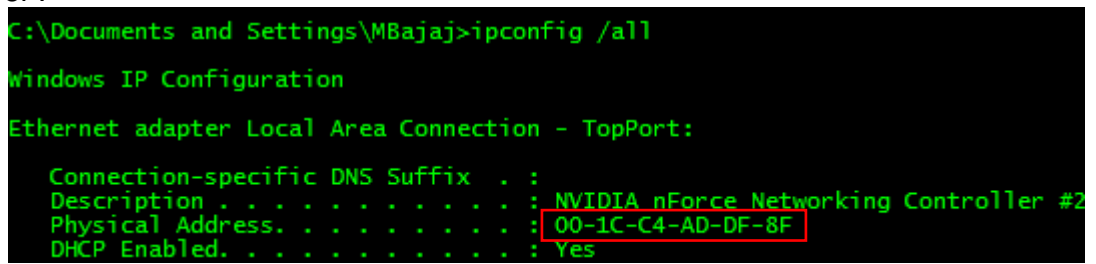

5. Email the drive letter, volume serial number, and mac address to [info@intercax.com](mailto:melody@intercax.com) to receive your license file and download link access.